## **Návod "Jak na TEAMS"**

1.) Do webového prohlížeče zadat: office.com

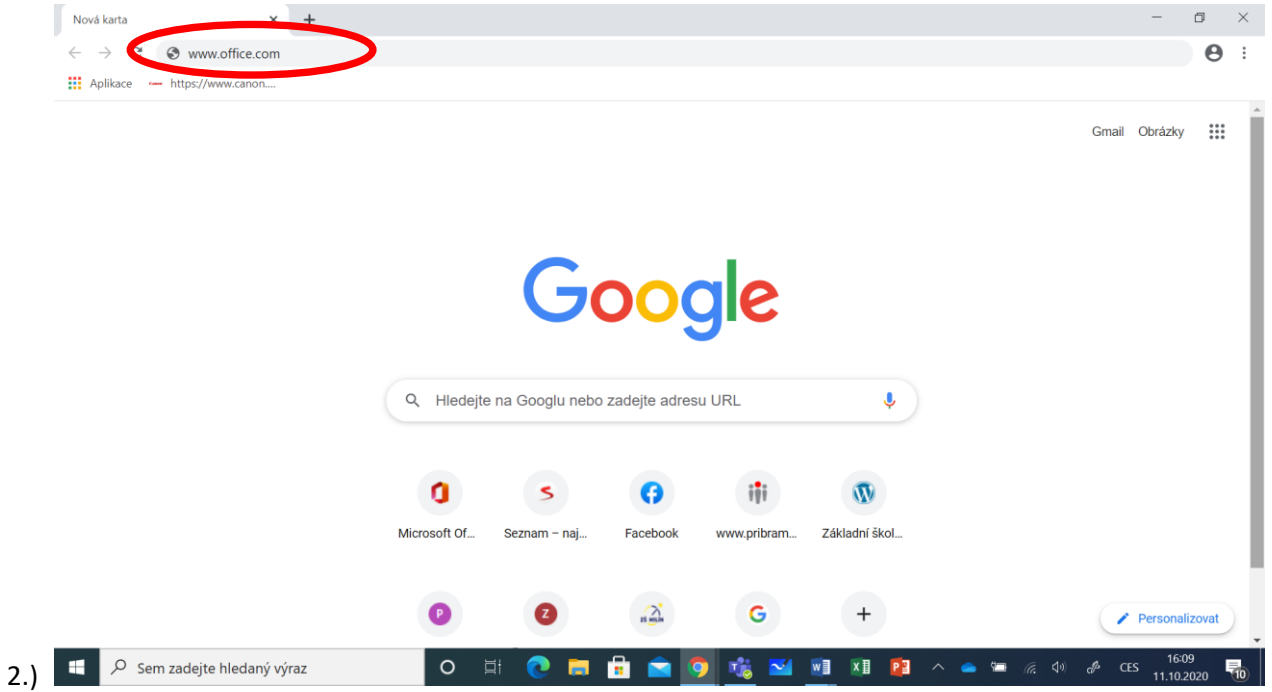

## 2.) Na obrazovce se objeví výzva k přihlášení do Office.

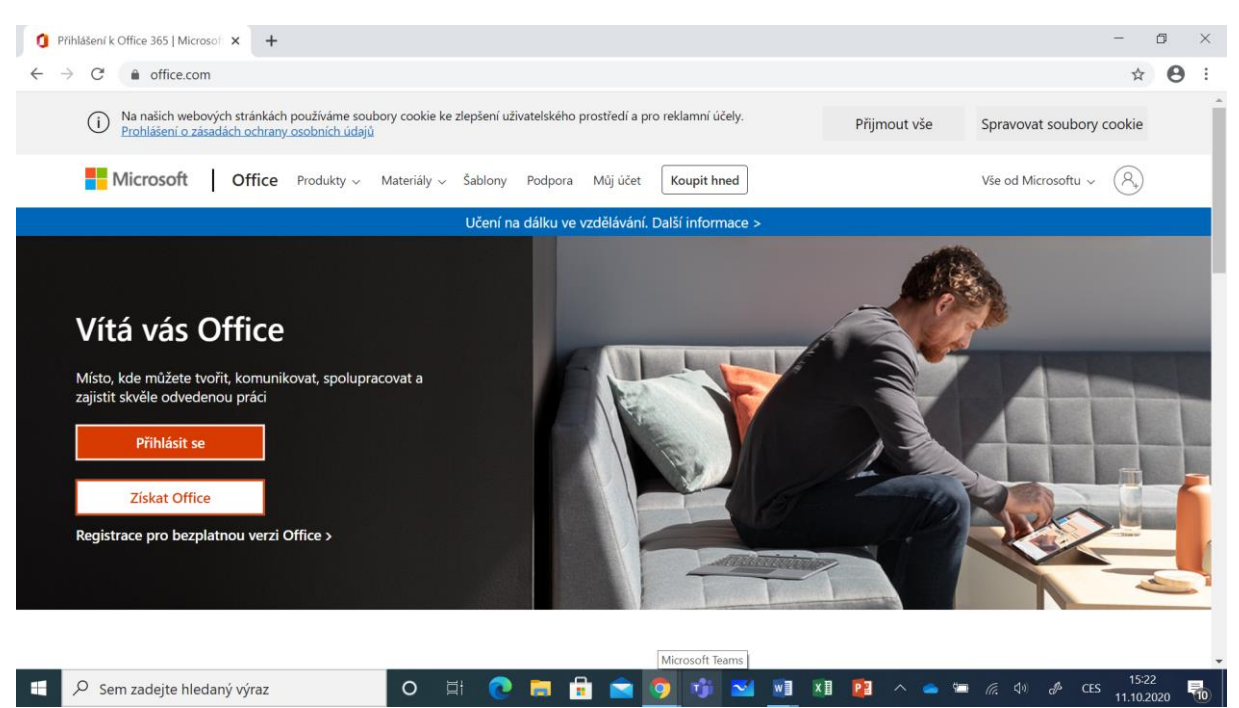

3.) Jako e-mail zadejte tvar: "přijmení + první písmenko křestního jména[@zaci.zsbcpb.cz](mailto:@zaci.zsbcpb.cz)".

 $\Box$   $\quad$   $\times$ 

 $\overline{\phantom{a}}$  $\bullet$   $\star$   $\bullet$   $\star$   $\bullet$  :

Ochrana osobn

 $\frac{1}{2}$ 

Pa

ích údaiú a i

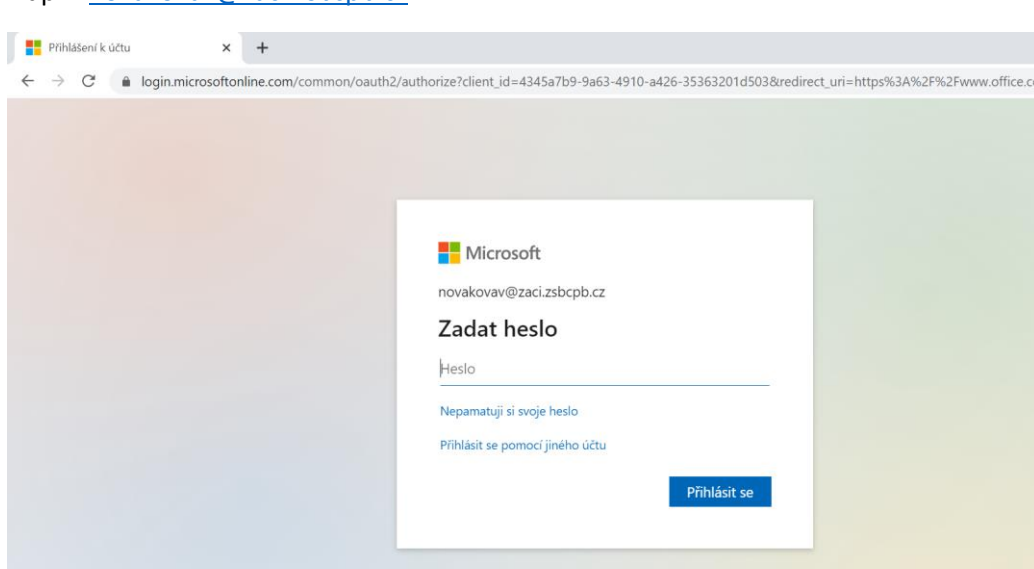

Např.: [novakovav@zaci.zsbcpb.cz](mailto:novakovav@zaci.zsbcpb.cz)

A teď nejkritičtější chvíle. Zadejte heslo.

D Sem zadejte hledaný výraz

Všichni žáci obdrželi vygenerovaná hesla od svých třídních učitelů. Při 1. přihlášení bylo nutné, aby si žáci z důvodu ochrany údajů heslo změnili.

○ 耳 ● 百 自 會 ⑨ 市 国 町 川

V případě, že se nelze přihlásit:

1.-5. ročník – kontaktujte p. učitelku Kubátovou: kubatovai@zsbcpb.cz

6.-9. ročník – kontaktujte p. učitelku Divišovou: divisovah@zsbcpb.cz

Každopádně: vše co nejrychleji vyzkoušejte a v případě problému se obraťte na výše uvedené paní učitelky.

4.) Poté, co se před Vámi objeví uvítací obrazovka, rozklikněte vlevo nahoře ikonku "spouštěč aplikací" (3x3 malé bílé čtverečky)

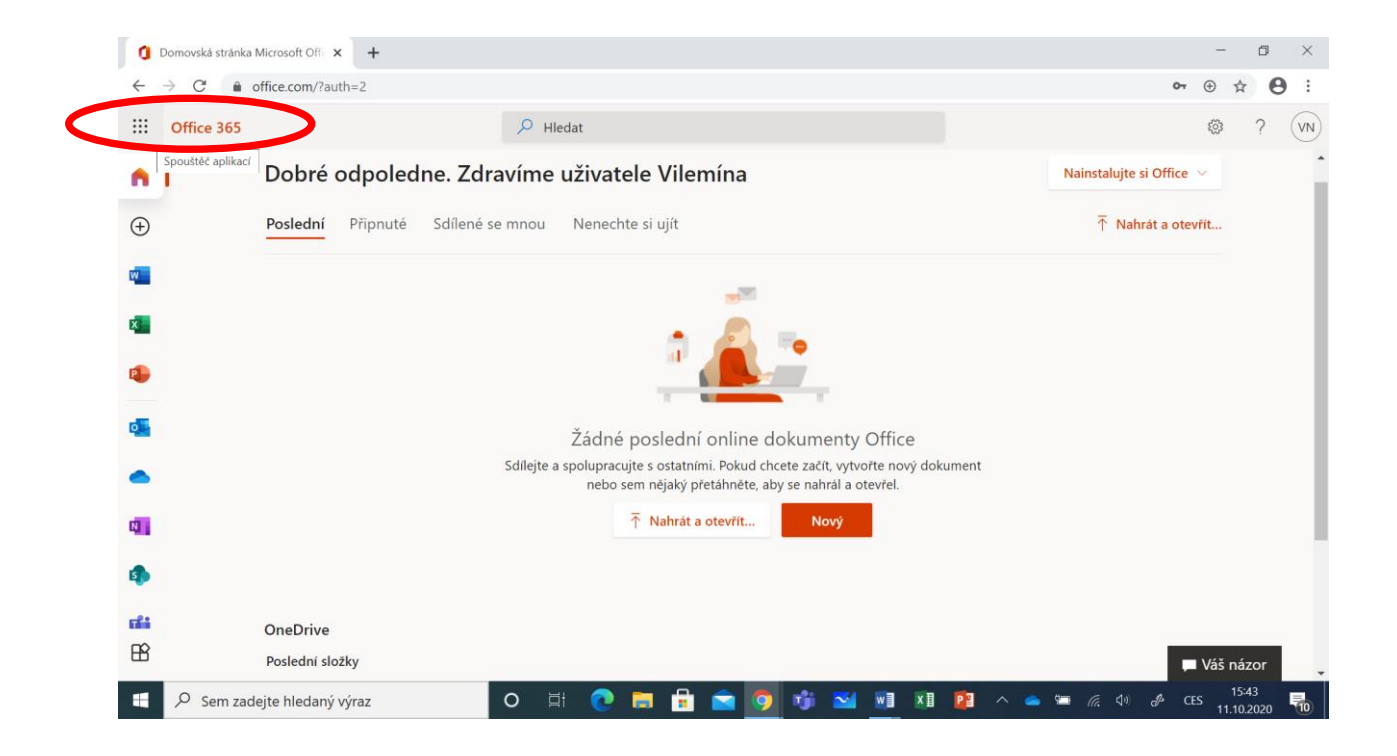

## 5.) Vyberte aplikaci "Teams"

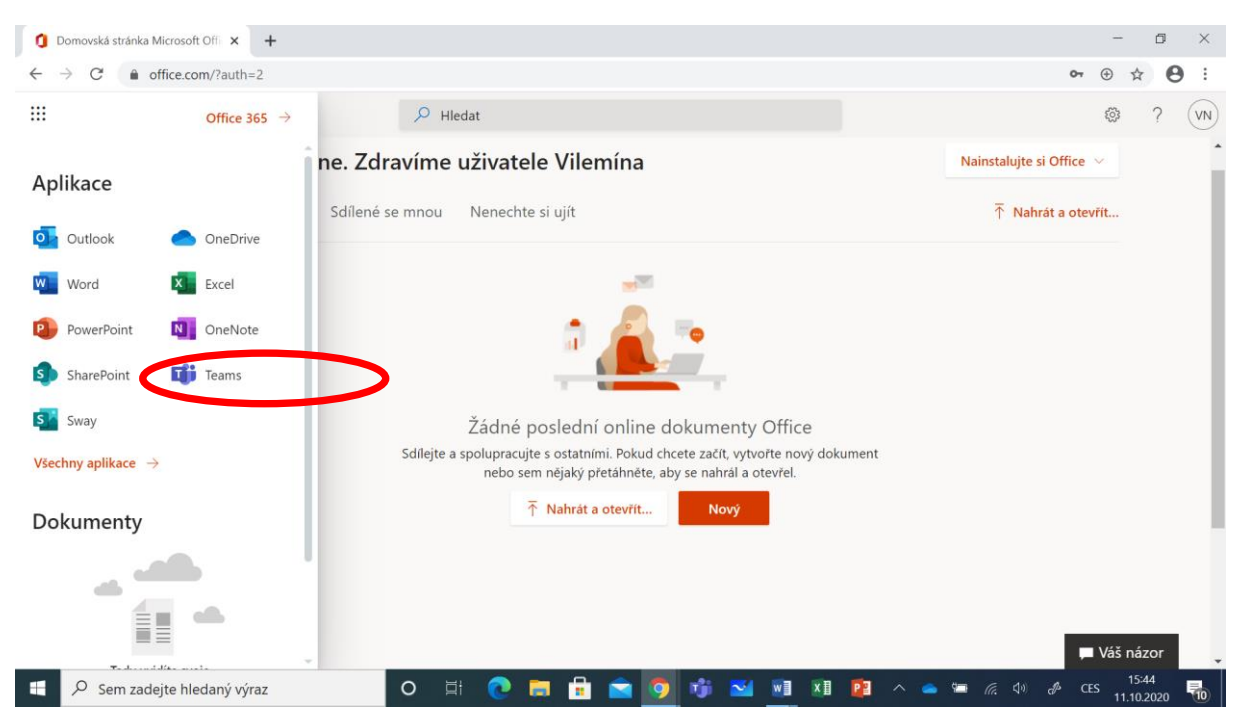

6.) Vlevo klikněte na "Týmy" a vyberte skupinu, ve které bude aktuálně probíhat výuka.

Např. FYZ-6.A

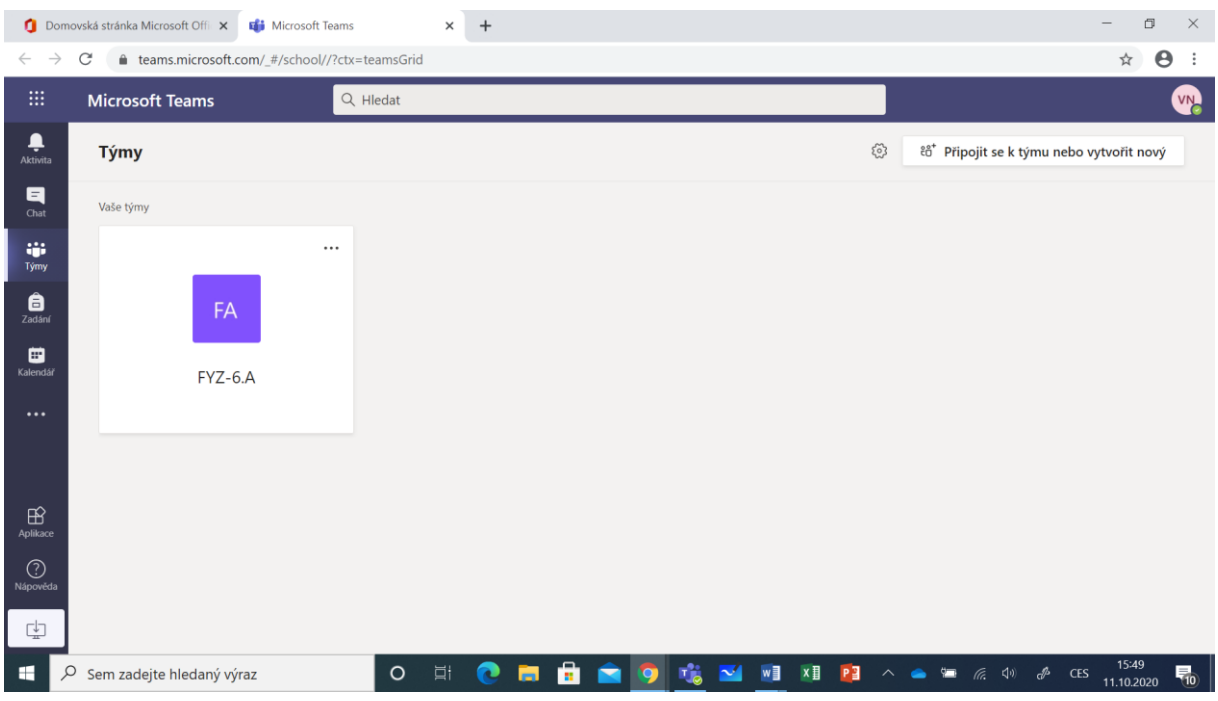

Jednodušší variantou je přihlásit se do on-line hodiny v TEAMS pomocí pozvánky, která přijde do emailu (OUTLOOK) od paní učitelky, se kterou on-line výuka probíhá.

**Více na 6 minutovém instruktážním videu:** Jak pracovat s Microsoft

Teams z pohledu studenta:

[https://www.youtube.com/watch?v=suIwA](https://www.youtube.com/watch?v=suIwA2dvxD4) [2dvxD4](https://www.youtube.com/watch?v=suIwA2dvxD4)

Zbytek už je o uživatelské praxi. Hodně zdaru s "TEAMS".